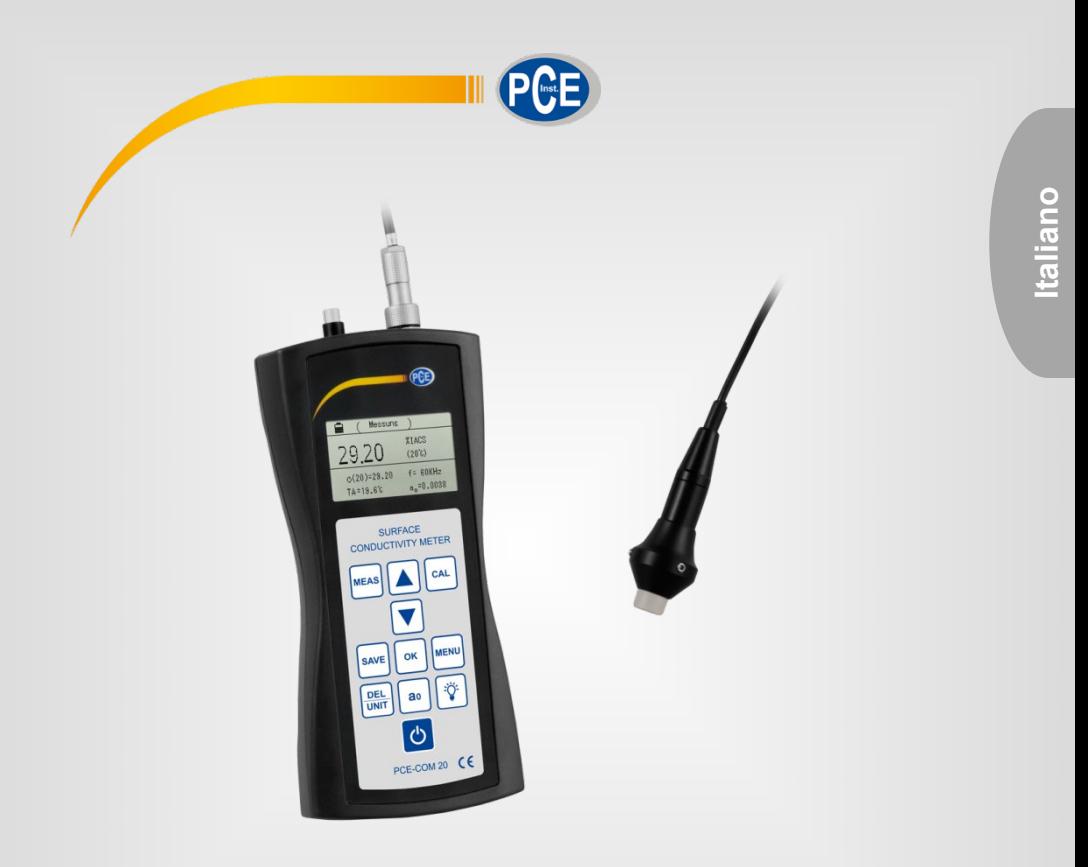

# Manuale di istruzioni

# Conduttivimetro per metalli PCE-COM 20

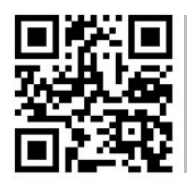

**User manuals in various languages (français, italiano, español, português, nederlands, türk, polski, русский,** 中文**) can be downloaded here:** 

**www.pce-instruments.com**

Ultima modifica: 10. marzo 2021 v1.0

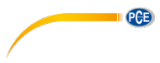

# Sommario

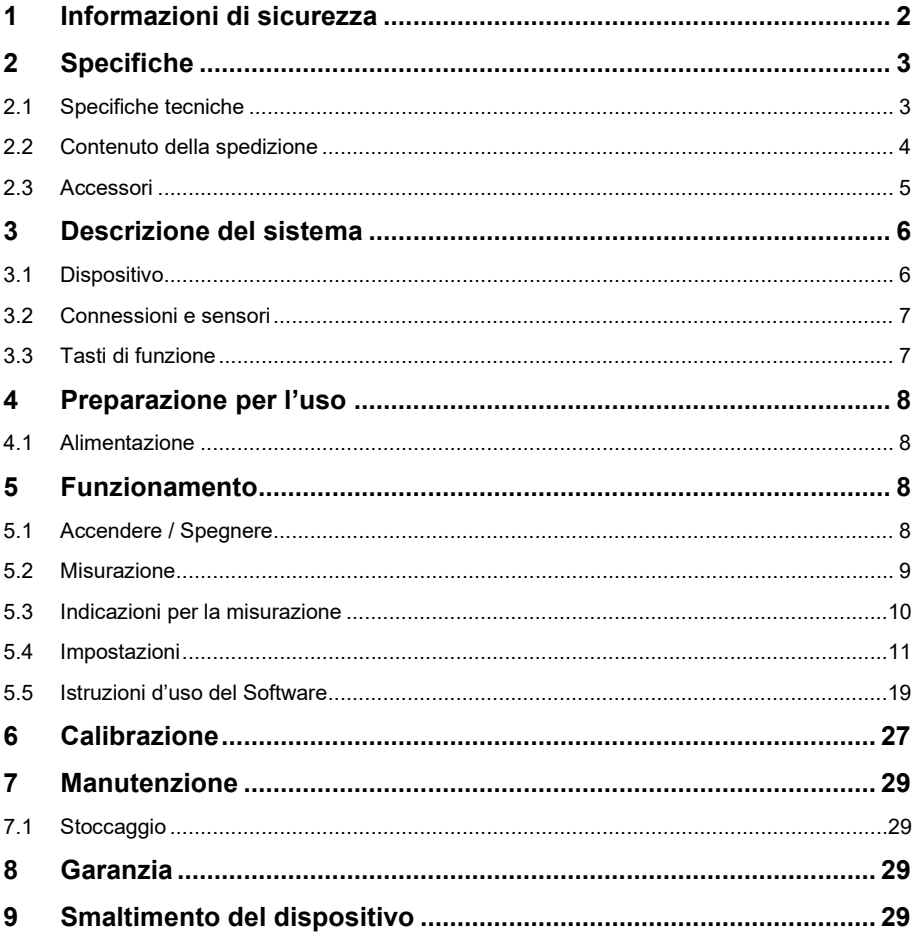

# <span id="page-2-0"></span>**1 Informazioni di sicurezza**

Leggere attentamente e integralmente il presente manuale di istruzioni. L'uso del dispositivo è consentito solo a personale qualificato. I danni provocati dalla mancata osservanza delle presenti istruzioni ci esimono da qualsiasi responsabilità.

- Questo dispositivo deve essere utilizzato come descritto nel manuale d'istruzioni. In caso contrario si possono creare situazioni di pericolo.
- Utilizzare il dispositivo solo quando le condizioni ambientali (temperatura, umidità ...) si trovano entro i limiti indicati nelle specifiche. Non esporre il dispositivo a temperature elevate, alla luce diretta del sole e all'umidità.
- La struttura del dispositivo può essere aperta solo da personale di PCE Instruments.
- Non utilizzare il dispositivo con le mani bagnate.
- Non effettuare modifiche tecniche al dispositivo.
- Il dispositivo può essere pulito solo con un panno. Non usare prodotti detergenti abrasivi o solventi.
- Utilizzare con il dispositivo solo accessori forniti da PCE Instruments o equivalenti.
- Prima dell'uso, controllare che non vi siano danni visibili alla struttura. In tal caso, non utilizzare lo strumento.
- Non utilizzare il dispositivo in ambienti potenzialmente a rischio di esplosione.
- Non devono essere superati valori limite delle grandezze indicate nelle specifiche.
- Evitare il contatto con la polvere ed evitare forti campi elettromagnetici, spruzzi d'acqua, condensa e gas.
- Prima di utilizzare il dispositivo in zone cariche di corrente, accertarsi di aver rispettato i requisiti di isolamento.
- Non effettuare un collegamento tra due polarità della batteria attraverso collegamento di cavi.
- La mancata osservanza delle presenti indicazioni possono provocare guasti al dispositivo e lesioni all'operatore.

Il presente manuale di istruzione è stato pubblicato da PCE Instruments senza nessun tipo di garanzia.

Per consultare le condizioni generali di garanzia, rimandiamo al capitolo dedicato ai nostri Termini e condizioni.

Per ulteriori informazioni, la preghiamo di rivolgersi a PCE Instruments.

# <span id="page-3-0"></span>**2 Specifiche**

# <span id="page-3-1"></span>**2.1 Specifiche tecniche**

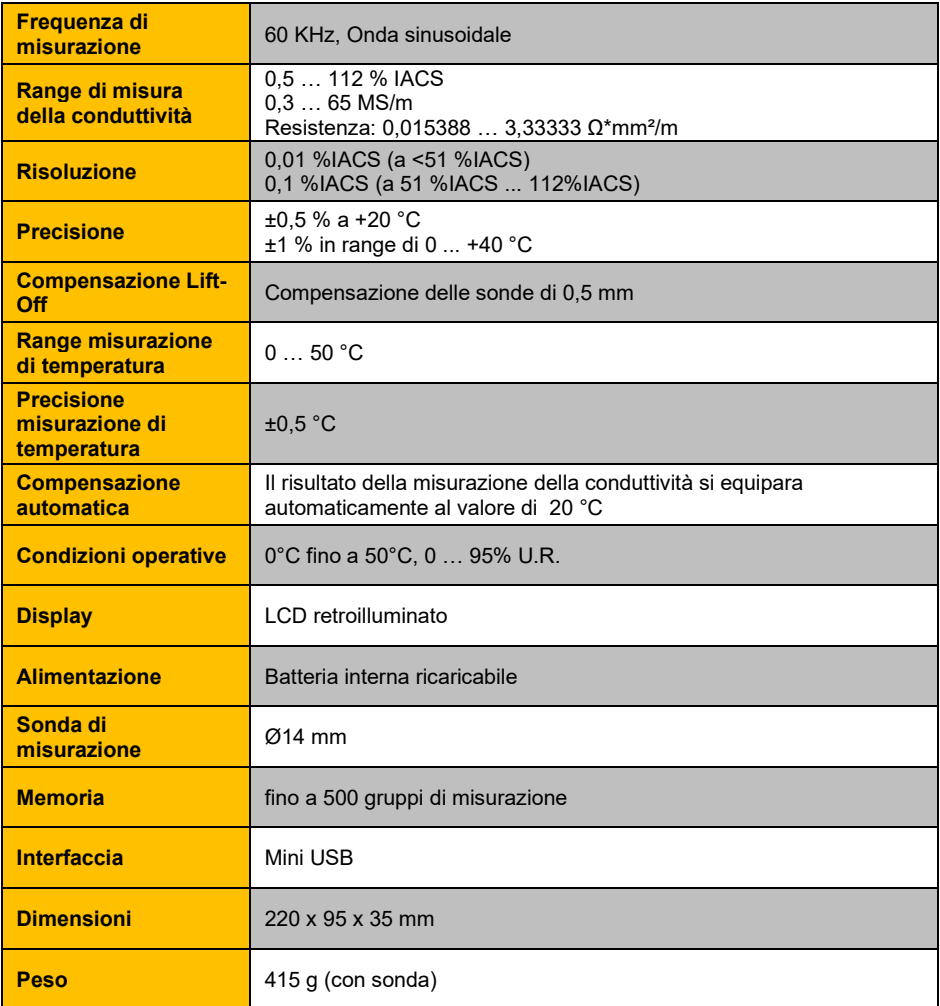

### <span id="page-4-0"></span>**2.2 Contenuto della spedizione**

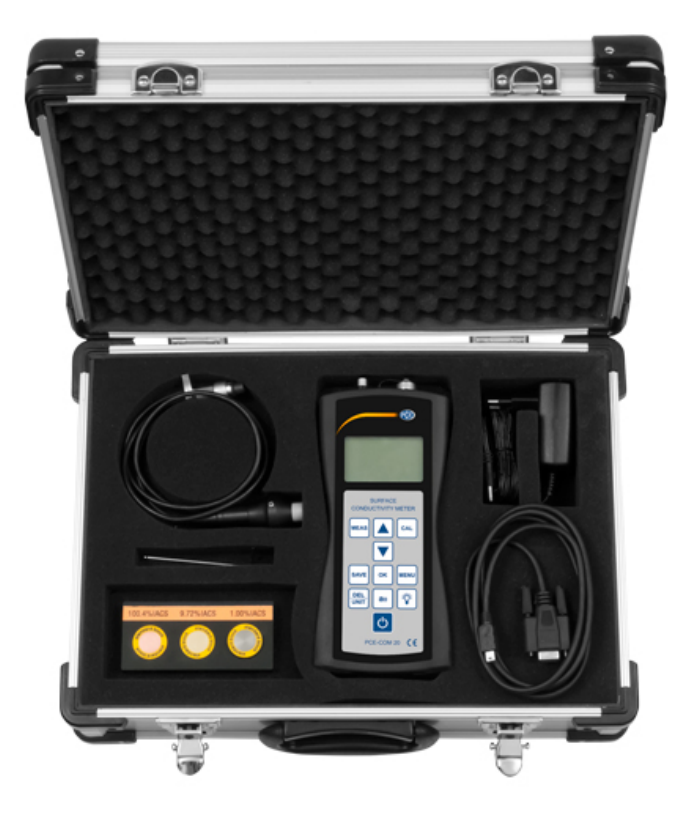

- 1 x Conduttivimetro PCE-COM 20
- 1 x Sonda
- 1 x Set di 3 piastre di calibrazione
- 1 x Software
- 1 x Cavo dati (USB a RS-232)
- 1 x Caricabatteria
- 1 x Chiave a brugola
- 1 x Valigetta per il trasporto
- 1 x Istruzioni d'uso

### <span id="page-5-0"></span>**2.3 Accessori**

Oltre alle tre piastre di calibrazione standard incluse nel contenuto della spedizione, è possibile acquisire (mediante acquisto) altre piastre. I materiali disponibili e i corrispondenti valori approssimati della conduttività appaiono nella lista seguente:

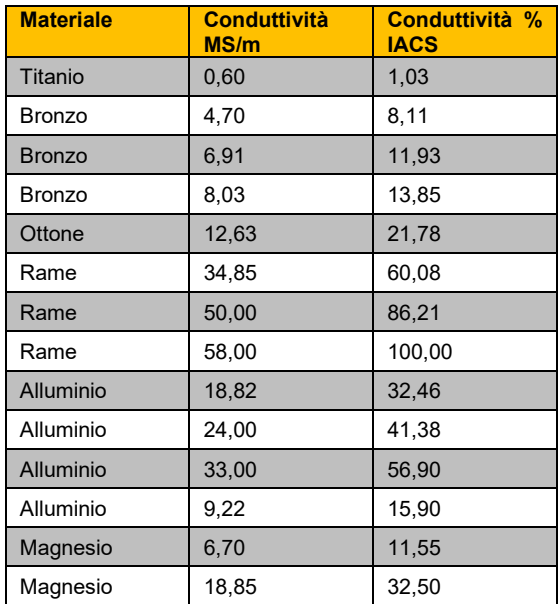

# <span id="page-6-0"></span>**3 Descrizione del sistema**

### <span id="page-6-1"></span>**3.1 Dispositivo**

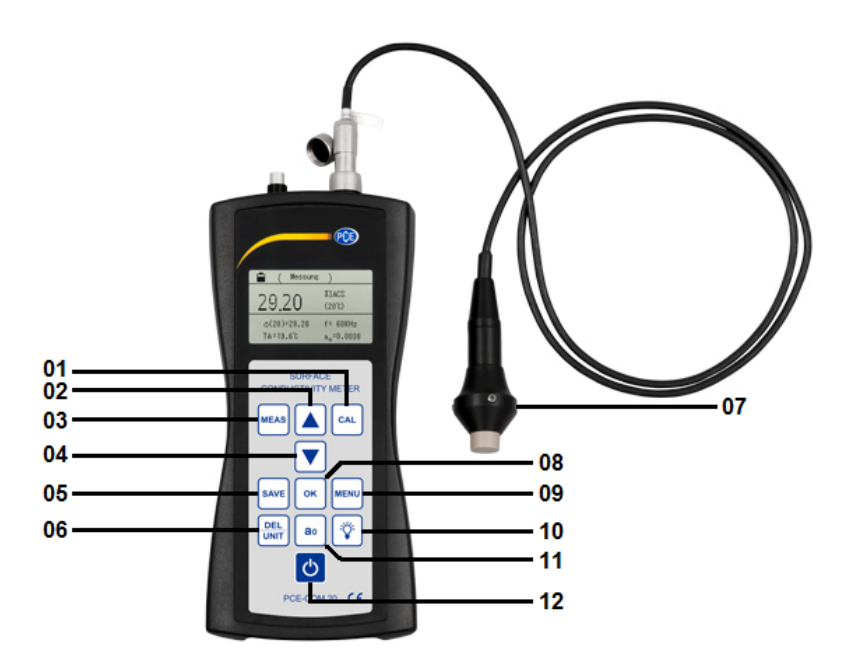

- 
- **01** Tasto di calibrazione **05** Tasto per memorizzare **09** Tasto menù
	-
	-
- **03** Tasto per la misurazione **07** Sonda **11** Tasto a<sub>0</sub><br>**04** Freccia verso il basso **08** Tasto per confermare **12** Tasto on/off **08 Tasto per confermare**
- 
- **06 Elimina/ Unità 10 Tasto retroilluminazione**<br>**07 Sonda 11 Tasto a** 
	-
	-

### <span id="page-7-0"></span>**3.2 Connessioni e sensori**

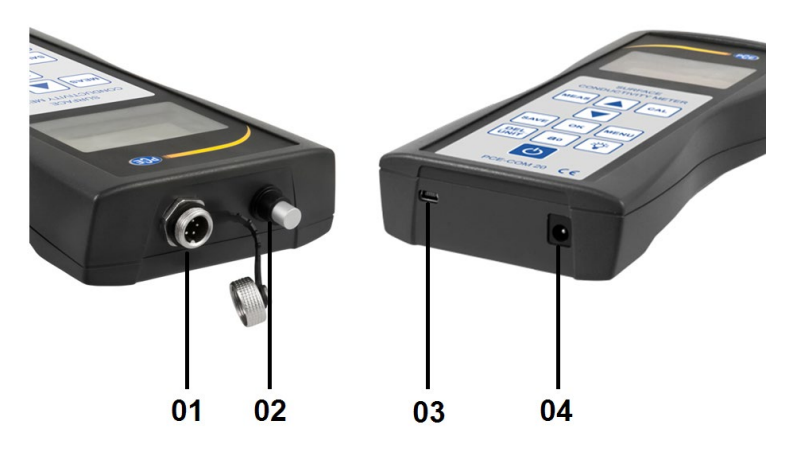

- **01** Connessione per sonda
- **02** Sensore di temperatura
- **03** Connettore per cavo Mini-USB
- <span id="page-7-1"></span>04 Connettore per cavo di alimentazione

#### **3.3 Tasti di funzione**

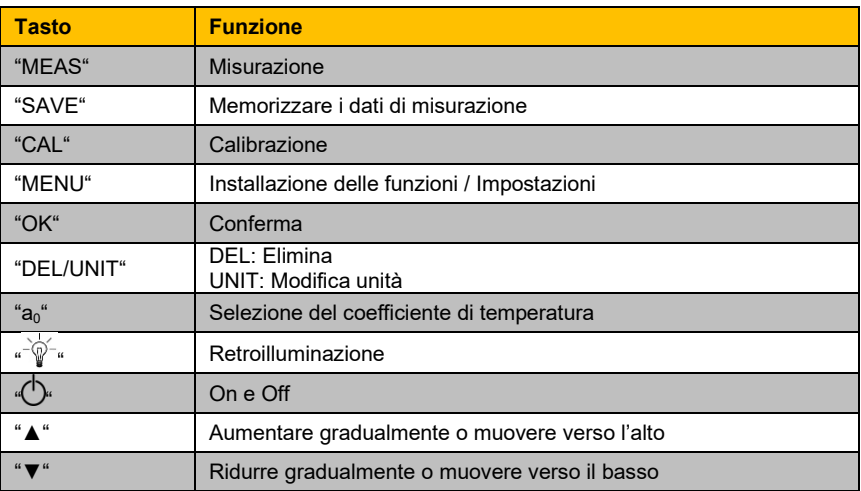

# <span id="page-8-0"></span>**4 Preparazione per l'uso**

### <span id="page-8-1"></span>**4.1 Alimentazione**

L'alimentazione del dispositivo viene effettuata tramite alimentatore AC che viene inviato in allegato (ingresso: 100-240 V AC 50/60 Hz; Uscita: 4,2 V DC / 1 A). L'adattatore è inserito nella parte inferiore del dispositivo. Se il dispositivo è in funzione, dispone di una batteria al litio da 2200 mAh integrata.

Se lo stato di carica della batteria è inferiore a 1/3, il dispositivo emetterà due segnali acustici ogni 30 secondi per ricordare di ricaricare la batteria.

Se il dispositivo è collegato alla corrente, si accenderà un LED rosso sull'adattatore di corrente. La batteria sarà completamente carica quando la luce diventa verde. La carica completa della batteria dura tra le cinque e le sei ore.

# <span id="page-8-2"></span>**5 Funzionamento**

### <span id="page-8-3"></span>**5.1 Accendere / Spegnere**

Se il dispositivo è spento, premere per due secondi il tasto " $\bigcirc$ " per accenderlo. Appare la seguente schermata (*Figura 1*):

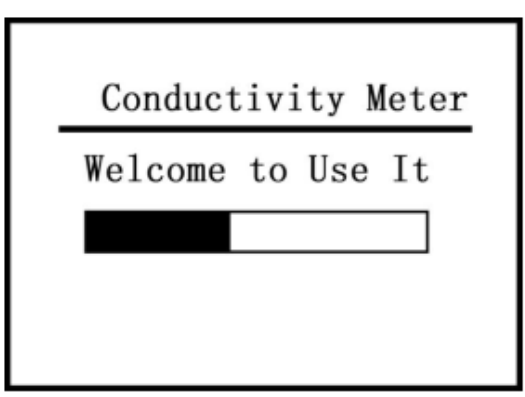

*Figura 1*

Quindi premere il pulsante "MEAS" per accedere direttamente alla visualizzazione della misurazione o attendere l'attivazione automatica dello schermo al termine del caricamento della schermata iniziale.

Per spegnere il dispositivo, tenere premuto il tasto " $\mathbb{O}^n$  per due secondi. Le impostazioni introdotte durante il funzionamento del dispositivo si memorizzano automaticamente.

#### <span id="page-9-0"></span>**5.2 Misurazione**

Premendo il tasto "MEAS" si accede direttamente all'opzione di misurazione sia dalla schermata iniziale che dal menù di calibrazione dalla finestra di impostazioni (*Figura 2*).

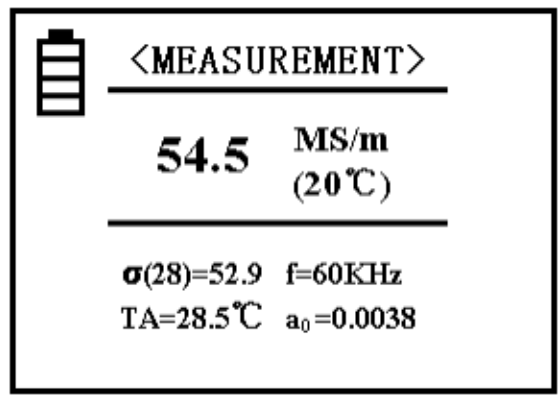

*Figura 2*

#### **Chiarimenti:**

- L'indicazione nella parte superiore dello schermo (in questo caso, "Misurazione" / "Measurement" nella Figura 2) mostra in quale modalità si trova attualmente.
- Il simbolo della batteria  $\equiv$  mostra la carica restante.
- Al centro dello schermo è visualizzato il valore della conduttività della prova effettuata, a una temperatura di +20°C nell'unità MS/m o %IACS (Per vedere come si modifica l'unità con il tasto "DEL/UNIT "leggere l'informazione iniziale contenuta nel testo del punto "5.4.7").
- A sinistra, nella parte inferiore dello schermo, il valore della conduttività "σ (28) =…" è mostrato alla temperatura corrente. L'unità di misura qui è identica a quella usata nell'indicazione del centro dello schermo a 20 ° C. Il valore tra parentesi mostra la temperatura compensata. Ulteriori informazioni al riguardo sono disponibili nella sezione "5.4.3".
- Dove indica "TA = …°C", sulla parte inferiore sinistra, si visualizza la temperatura ambientale corrente.
- Nella parte inferiore destra, dove appare  $\mathbb{I} = \ldots$  kHz" è indicata la frequenza di funzionamento della sonda.
- Nell'angolo inferiore destro, dietro il simbolo "a<sub>0</sub>", si trova il coefficiente di temperatura corrente della prova in corso. Troverà ulteriori informazioni nel punto "5.4.4".

Per cambiare l'unità di misura si deve premere il tasto "DEL / UNIT". Ogni volta che si attiva il tasto, l'unità di misura verrà cambiata nel dispositivo. Se si riaccende il dispositivo o si lascia lo schermo di misurazione, l'unità sarà automaticamente quella impostata inizialmente.

Per eseguire una misurazione, posizionare la sonda in posizione verticale per due secondi sul materiale da testare. Il dispositivo emetterà un suono che indica che la misurazione di conducibilità è terminata. I dati di misurazione appariranno automaticamente sullo schermo e scompariranno nel momento in cui viene effettuata una nuova misurazione.

Durante la misurazione, è necessario impostare il corretto coefficiente di temperatura e regolare il valore della temperatura di compensazione del materiale analizzato. Un errore in questa fase può ridurre la precisione. Nei punti "5.4.3" e "5.4.4" si trova come configurare correttamente questi valori.

#### <span id="page-10-0"></span>**5.3 Indicazioni per la misurazione**

- Durante la calibrazione o la misurazione, la sonda deve essere posizionata in modo tale da toccare il materiale in esame per tutto il tempo in posizione verticale e con una pressione moderata. Inoltre, la sonda deve spostarsi con cura verso e dal materiale.
- La sonda non deve essere tenuta a lungo con la mano, poiché la temperatura corporea potrebbe far aumentare il valore della temperatura del dispositivo e, di conseguenza, influirebbe sulla precisione.
- È importante mantenere la sonda, il campione, il dispositivo e il corpo di calibrazione a un grado di temperatura ambientale costante.
- Il dispositivo e il corpo di calibrazione devono essere usati e conservati in ambienti non sottoposti a campi elettromagnetici, senza rischio di soffrire un processo di corrosione o urti.
- Si può eseguire una misurazione solo in un range di temperatura normale di  $0.40 \degree C$
- Eseguire misurazioni solo in assenza di radiatori o ventilatori elettrici nell'ambiente circostante e in assenza di luce solare diretta.
- Non toccare con le dita la punta della sonda, del blocco di calibrazione e dell'area materiale da esaminare.
- Se nella sonda si trova sporco o grasso, la piastra di calibrazione o il materiale da esaminare devono eseguire presto la pulizia corrispondente.
- Lo strumento di misurazione e la sonda devono essere protetti da urti. Non devono verificarsi graffi sulla superficie della piastra di calibrazione.
- Se l'estremità della sonda è usurata, è necessario acquistarne una nuova.
- Il sensore di temperatura non deve essere toccato con le dita.

### <span id="page-11-0"></span>**5.4 Impostazioni**

### **1. Guida all'uso del menù**

L'opzione "SET" della tastiera può essere selezionata da qualsiasi modalità. Premendo il tasto si accede alla schermata di impostazioni come indicato nell'immagine seguente 3-5.

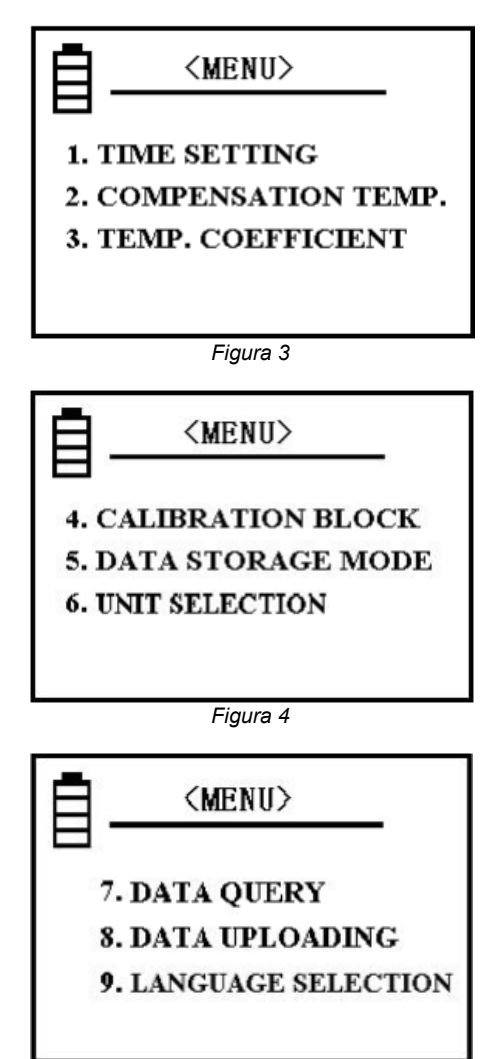

*Figura 5*

Sono disponibili dieci diverse impostazioni da selezionare. Usare i tasti a freccia per scorrere lo schermo delle impostazioni e selezionare l'opzione cercata. Per confermare la selezione premere il pulsante "OK".

Se si desidera tornare alla panoramica delle diverse opzioni di configurazione da una delle opzioni, premere il pulsante SET o MEAS.

Premendo il tasto CAL o tasto MEAS in impostazioni e configurazioni tornerà immediatamente alla schermata di calibrazione o misurazione.

#### **2. Impostazione di data e ora**

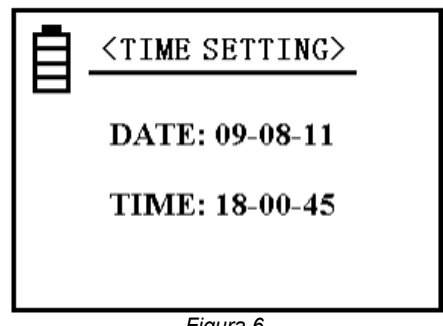

*Figura 6*

Nella schermata generale, premere la freccia corrispondente per contrassegnare l'opzione di impostazione di data e ora e confermare la selezione premendo "OK". Il tasto "OK" viene utilizzato per continuare e memorizzare, e le cifre possono essere modificate utilizzando il tasto a freccia. Dopo aver aggiornato tutti i dati relativi alla data e all'ora, si abbandona l'opzione premendo di nuovo il tasto di conferma "OK".

Il modello per la data è il seguente: AA-MM-DD; L'ora è indicata nel formato 24 ore come segue: a sinistra appare l'ora e a destra i secondi, HH-MM-SS.

#### **3. Compensazione della temperatura**

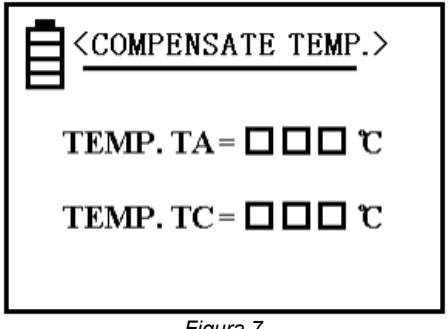

*Figura 7*

La temperatura corrente "A" mostra la temperatura ambiente durante la misurazione (misurata dal sensore di temperatura interno).

Selezionare "TC" (sottolineato) premendo il tasto "OK". Il cursore si muove verso una cifra. Modificare la cifra aiutandosi con i tasti a freccia per introdurre la temperatura materiale e confermare con il tasto OK. Si memorizzano i dati aggiornati e si torna alla schermata principale delle impostazioni.

È possibile cambiare velocemente le cifre tenendo premuto più a lungo il tasto a freccia corrispondente. A una temperatura normale e senza grande variazione di temperatura, è possibile eseguire la misurazione senza modificare le impostazioni di temperatura. Ciò significa che è possibile registrare 20 °C in "TC" (il coefficiente di temperatura della prova sarà irrilevante). Durante la misurazione, fare attenzione che la temperatura del blocco di calibrazione e quella del materiale esaminato si mantengano uguali. Una volta calibrato, il dispositivo può effettuare misurazioni senza osservare e tener conto della la temperatura ambiente e del coefficiente di temperatura.

Se la temperatura della piastra di calibrazione è differente dal materiale esaminato, si può registrare il "TC" la temperatura della piastra prima della calibrazione.

Quindi tornare alla superficie di calibrazione. Impostare la temperatura di prova su "TC" per la misurazione successiva, tornare alla superficie di misurazione e selezionare il coefficiente di temperatura a0. Ora è possibile iniziare la misurazione.

#### **4. Coefficiente di temperatura**

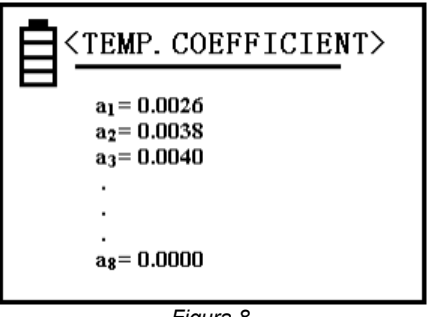

*Figura 8*

Ci sono otto valori numerici per il coefficiente di temperatura che possono essere impostati durante la misurazione per ciascun test. Informazioni più dettagliate per questa configurazione sono disponibili nella sezione 5.4.12.

I valori  $a_1$  e a<sub>2</sub> servono per usi specifici, perché  $a_1$  indica il valore medio del coefficiente di temperatura e a<sub>2</sub> descrive il coefficiente del rame o dell'alluminio. Questi valori vengono impostati di fabbrica e non sono modificabili, però esiste la possibilità di registrare valori propri negli spazi di  $a_3 \ldots a_8$ .

A questo scopo, selezionare tra le assegnazioni nominate, spostando il cursore sulla posizione desiderata.

Una volta confermata la selezione con il pulsante "OK", è possibile selezionare un valore compreso tra 0,0000… 0,03000 utilizzando nuovamente le frecce e confermare nuovamente con il pulsante "OK".

Quando si imposta il valore, è possibile accelerare la realizzazione di questa regolazione premendo e tenendo premuto il tasto a freccia.

#### **5. Piastra di calibrazione**

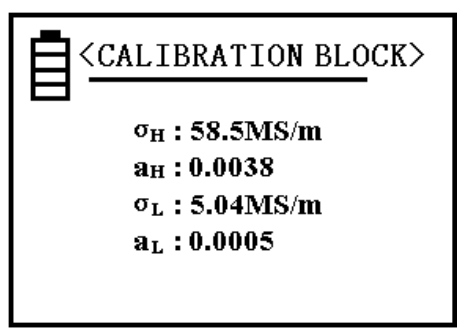

*Figura 9*

I valori numerici che compaiono dopo σH e σL possono essere configurati come valori della conduttività sia della piastra di calibrazione con valore elevato, sia della piastra di calibrazione con valore basso a una temperatura di 20 ° C e servono per la calibrazione. Per la selezione dell'unità leggere l'articolo 5.4.7.

I valori delle posizioni aH e aL possono essere impostati come coefficiente di temperatura della piastra corrispondente. Queste posizioni sono impostate di fabbrica.

Se ci si trova nella schermata mostrata nella figura 9, si sposta il cursore usando le frecce verso l'alto e il verso il basso per selezionare il valore che si desidera regolare. Dopo aver confermato la selezione premendo "OK" è possibile modificare un valore premendo nuovamente i tasti a freccia. Dopo aver inserito il valore desiderato, premere di nuovo "OK" per salvare il valore. Quindi il cursore si sposterà automaticamente nella posizione successiva.

È necessario correggere i valori rimanenti prima di tornare alla schermata generale di impostazioni. Se si desidera tornare alle impostazioni, premere "OK". Per modificare i valori più velocemente, tenere premuto il tasto a freccia.

Il range dei valori possibili per  $\sigma_{He}$  σ<sub>H</sub> è tra 4,50 a 64,0 MS/m e 7,70 a 111,0 %IACS.

Il valore σ<sub>H</sub> deve essere maggiore del valore σ<sub>T</sub>. Il valore a<sub>H</sub> e a<sub>L</sub> può essere selezionato in un range da 0,0000 …a 0,0300.

#### **Nota:**

Per aprire questa configurazione si preme il tasto "SAVE" quattro volte. Dopo aver confermato con "OK", si possono modificare i valori.

### **6. Memoria**

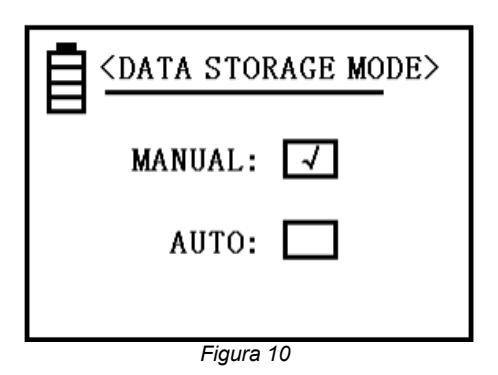

Leggere l'informazione per l'uso di questa funzione nel punto "5.4.11".

Utilizzare i tasti a freccia per selezionare uno degli elementi e confermare con "OK". Quindi ritorna alla schermata precedente.

Se si spenge il dispositivo e poi si rimette in funzione, si imposterà automaticamente nella modalità di memoria manuale.

#### **7. Unità di misura**

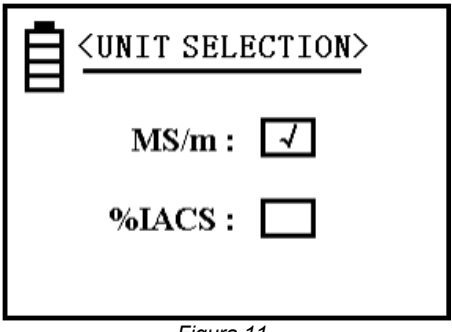

*Figura 11*

Se è stata selezionata una unità di misura, apparirà automaticamente la stessa unità in tutte le indicazioni dei valori di conduttività

#### **8. Memoria**

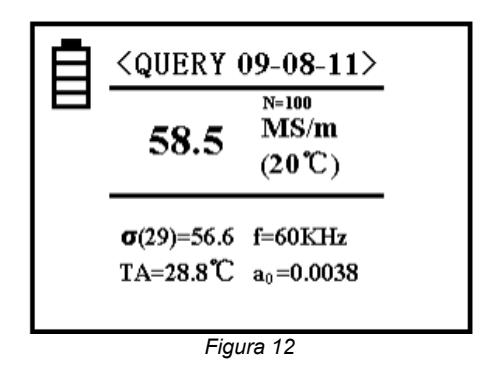

In questa opzione è possibile controllare tutti i dati salvati. È possibile memorizzare fino a 500 record.

Nella parte superiore, accanto alla parola "Query" appare la data in cui sono memorizzati i dati specifici che appaiono.

La lettera "N" indica il posto che occupa in memoria. I file più recenti si trovano nella prima posizione di memoria. Gli altri file sono elencati in ordine cronologico, dal numero più piccolo al più grande. Ciò significa che ogni volta che viene memorizzato un nuovo record, gli altri spostano indietro di un numero.

Per spostarti tra i record si usa il tasto a freccia. Premendo il tasto "OK" si ritorna alla schermata generale delle impostazioni.

Se si desidera eliminare un record, è necessario premere brevemente il pulsante "CANC / UNIT". Per svuotare tutta la memoria, premere lo stesso tasto per tre secondi. Se sono stati eliminati tutti i dati salvati, la parola "vuoto" apparirà al centro dello schermo. Premendo OK si tornerà alle impostazioni principali.

**9. Caricamento dei dati**

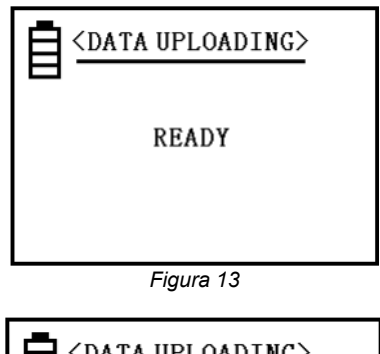

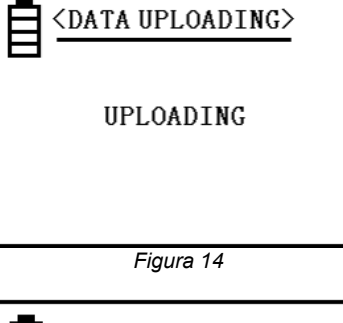

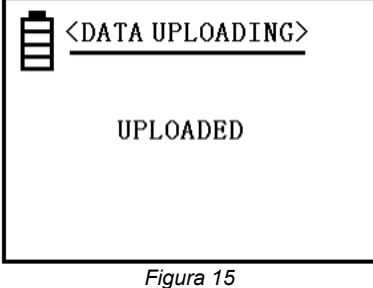

Questa funzione consente di trasferire i dati di misurazione su un computer collegato al dispositivo. Il trasferimento inizia con la posizione più recente e termina con l'ultima.

Se si clicca sull'opzione "Carica dati" nella schermata di configurazione, apparirà la parola "Avvia" (Figura 13). Ora è necessario eseguire tutte le misure di preparazione, come il collegamento del dispositivo al computer. Se si preme "OK" una volta che la preparazione è pronta, il caricamento del file inizierà e verrà indicato sullo schermo con la parola "Caricamento" (vedere la Figura 14).

Al termine del caricamento, sullo schermo apparirà la parola "Loaded" (vedere la Figura 15). Per tornare alla schermata di configurazione, premere OK

#### **10. Selezione della lingua**

Premere uno dei tasti a freccia per muovere il cursore e selezionare una delle posizioni. Con il tasto "OK" conferma l'impostazione della lingua e torna automaticamente alle impostazioni. È possibile scegliere tra queste lingue: "Tedesco", "Inglese" e "Cinese".

#### **11. Memorizzazione dei dati di misura**

Ci sono due metodi di memorizzazione dei dati, come spiegato nella sezione 5.4.6. Questa impostazione è valida solo per la funzione di misurazione principale. Vengono memorizzati i seguenti dati di misurazione correnti: σ (20), σ (TC), unità di misurazione, temperatura, TA, frequenza di misurazione f, a0 e data. È possibile memorizzare fino a 500 record di dati.

#### **Memorizzazione manuale:**

Se si attiva il test SAVE dopo aver effettuato una misurazione e la sonda si trova ancora sul materiale esaminato, il risultato verrà salvato manualmente. Questo viene mostrato con una N lampeggiante con il numero di posizione assegnato in memoria, al centro dello schermo sul lato destro.

#### **Memorizzazione automatica:**

Ogni volta che vengono registrati nuovi dati di misurazione, apparirà un numero nella combinazione "N = XXX" al centro dello schermo per un breve periodo di tempo. Ciò conferma che i valori di misura sono stati memorizzati e mostra anche il numero di record salvati contemporaneamente.

Ogni volta che si riavvia il dispositivo, passerà alla modalità di memorizzazione manuale. Quando la memoria contiene 500 record ed è piena, è necessario eliminare alcuni o tutti i dati, a seconda della scelta (vedere il punto 5.4.8). Quindi il dispositivo può memorizzare nuovamente i nuovi risultati della misurazione.

L'unità della conduttività memorizzata è la stessa che è stata selezionata e utilizzata durante la misurazione indipendentemente dall'unità scelta con il tasto "DEL / UNIT".

#### **12. Configurazione del coefficiente di temperatura**

Premere il tasto a0 sul pannello di controllo. Apparirà una casella intorno all'abbreviazione "a0". Quando si preme OK, verrà visualizzata una riga sotto il valore situato dietro a0. Ora è possibile regolare il coefficiente di temperatura con le diverse assegnazioni di valore stabilite nell'impostazione del coefficiente di temperatura. Per fare questo, usa i tasti a freccia (vedi  $5.4.4$ 

Dopo aver selezionato un valore, confermare con "OK".

La schermata di misurazione verrà immediatamente modificata nel formato originale, ma ora mostrerà il valore a0 selezionato anziché quello precedente. Questo valore rimarrà valido per poter apportare altre modifiche.

Se non si preme prima "OK", si tornerà automaticamente alla normale schermata di misurazione dopo cinque secondi senza apportare modifiche.

Durante la misurazione di un materiale sconosciuto può introdurre un coefficiente di temperatura medio di a = 0,0026. Esistono sei assegnazioni di valori variabili (da a3 fino a a8), che possono essere modificate dall'utente (vedere 5.4.4).

#### <span id="page-19-0"></span>**5.5 Istruzioni d'uso del Software**

### **Requisiti:**

- Un PC con sistema operativo Windows da Windows XP SP3 con mouse collegato, tastiera, schermo e porta USB libera (2.0 o superiore)
- Dot-NET-Framework 4.0 installato.
- Una risoluzione minima di 800x600 pixel, 4 GB RAM raccomandati
- Opzionale: una stampante
- Un conduttivimetro digitale "PCE-COM 20"

#### Installazione

Eseguire il "Setup PCE-COM 20.exe" e seguire le istruzioni per l'istallazione (Setup).

#### Descrizione dell'interfaccia

| <b>@</b> PCE Instruments   PCE-COM 20 |          |                |                  |                      |                              |                 |                      |             |                 | $\qquad \qquad \qquad \Box$ | $\overline{\mathbf{x}}$ |
|---------------------------------------|----------|----------------|------------------|----------------------|------------------------------|-----------------|----------------------|-------------|-----------------|-----------------------------|-------------------------|
| 屠<br>図<br>⊗<br>$\odot$                | 巴        | 徧              | ۰                | ٨                    | $\odot$                      | $\circ$         |                      |             |                 |                             |                         |
| <b>VERBINDUNG</b><br><b>DATEN</b>     |          |                |                  | <b>EINSTELLUNGEN</b> | PROGRAMM                     |                 |                      |             |                 |                             |                         |
| Datum<br>Name                         |          | Nr.            | $\blacktriangle$ | Datum                | [°C]                         | Temperatur      | Kompensation<br>[°C] | Koeffizient | <b>Messwert</b> | Einheit                     |                         |
| 05.05.2017 Messreihe Nr. 1, Charge 1, | Þ        |                |                  | 05.05.2017           | 21.7                         |                 | 20                   | 0,0038      | 5.69            | MS/m                        |                         |
|                                       |          | $\overline{2}$ |                  | 05.05.2017           | 21,7                         |                 | 20                   | 0,0038      | 5,68            | MS/m                        |                         |
|                                       |          | 3              |                  | 05.05.2017           | 21,7                         |                 | 20                   | 0.0038      | 5.67            | MS/m                        |                         |
|                                       |          | $\overline{4}$ |                  | 05.05.2017           | 21.7                         |                 | 20                   | 0.0038      | 5.67            | MS/m                        | 듸                       |
|                                       |          | 5              |                  | 05.05.2017           | 21.7                         |                 | 20                   | 0,0038      | 5,67            | MS/m                        |                         |
|                                       |          | 6              |                  | 05.05.2017           | 21,7                         |                 | 20                   | 0.0038      | 5.67            | MS/m                        |                         |
|                                       |          | 7              |                  | 05.05.2017           | 21,7                         |                 | 20                   | 0.0038      | 5,66            | MS/m                        |                         |
|                                       |          | 8              |                  | 05.05.2017           | 21.8                         |                 | 20                   | 0.0038      | 5.67            | MS/m                        |                         |
|                                       |          | 9              |                  | 05.05.2017           | 21,8                         |                 | 20                   | 0,0038      | 5,67            | MS/m                        |                         |
|                                       |          | 10             |                  | 05.05.2017           | 20<br>0,0038<br>21,8<br>5,67 | MS/m            |                      |             |                 |                             |                         |
|                                       |          | 11             |                  | 05.05.2017           | 21.8                         |                 | 20                   | 0.0038      | 5.67            | MS/m                        |                         |
|                                       |          | 12             |                  | 05.05.2017           | 21.8                         |                 | 20                   | 0.0038      | 5.67            | MS/m                        |                         |
|                                       |          | 13             |                  | 05 05 2017           | 218                          |                 | 20                   | 0.0038      | 5.67            | MS/m                        |                         |
|                                       | Anzahl:  |                |                  | 20                   | Median:                      |                 | 5,67 MS/m            | Modalwerte: | 5,67 MS/m [15]  | $\blacktriangledown$        |                         |
|                                       | Minimum: |                |                  | 5,66 MS/m            | Durchschnitt:                |                 | 5,67 MS/m            |             |                 |                             |                         |
|                                       | Maximum: |                |                  | 5,69 MS/m            | Standardabweichung:          |                 | $0,01$ MS/m          |             |                 |                             |                         |
| Spanne:<br>m.<br>$\blacktriangleleft$ |          |                |                  | $0.03$ MS/m          |                              | Standardfehler: | $0.00$ MS/m          |             |                 |                             |                         |
| Getrennt                              |          |                |                  |                      |                              |                 |                      |             |                 |                             | иł.                     |
| COM4 05.05.2017 (dd.mm.yyyy) MS/m     |          |                |                  |                      |                              |                 |                      |             |                 |                             | лł                      |

*Fig. 1*

La finestra principale (Fig. 1) è composta dalle seguenti sezioni:

Sotto la barra del titolo è presente una "barra degli strumenti" ("Toolbar") che può essere selezionata cliccandoci sopra con il mouse. Inoltre, queste icone sono raggruppate in base alla loro funzione.

Sotto questa barra delle icone si trova un elenco delle serie di misurazioni sul lato sinistro dello schermo. La parte destra dello schermo è strutturata in due parti, una superiore e una inferiore. Nella parte superiore sono presentati i valori di misura in una tabella. La parte inferiore, d'altra parte, mostra un riepilogo dei dati statistici.

Sul lato inferiore della finestra principale ci sono due barre di stato ("Statusbars") con informazioni importanti, una sull'altra.

La parte inferiore delle due mostra le impostazioni del programma statistico che è possibile effettuare tramite una finestra di dialogo delle impostazioni.

La barra di stato superiore mostra dati dinamici come lo stato della connessione o un trasferimento dati attivo da "PCE-COM 20" al PC.

Significado de los iconos de la barra

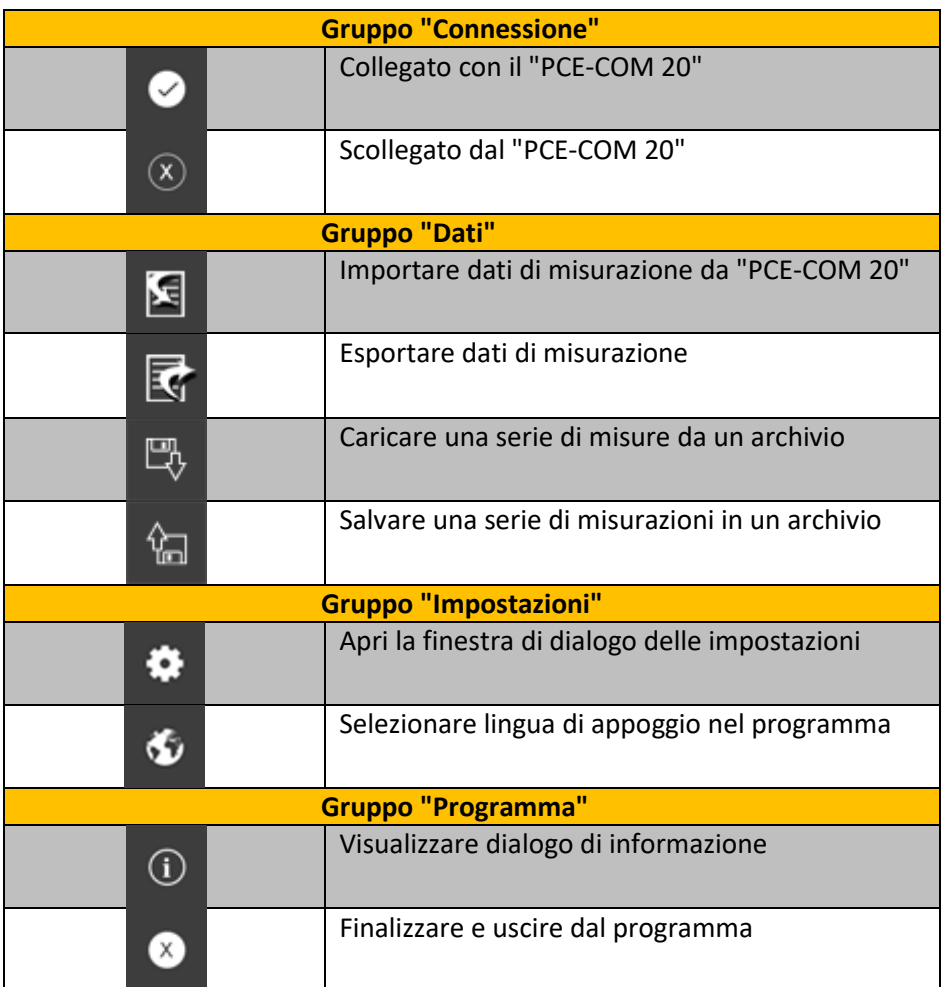

#### Primo uso del Software

La lingua selezionata dall'utente durante l'installazione verrà offerta come lingua standard del software. Se si desidera utilizzare una lingua diversa da quella selezionata durante l'installazione, è possibile selezionarla utilizzando l'icona della lingua nell'elenco delle icone ("Seleziona la lingua di supporto nel programma")

Per rendere possibile il funzionamento tra il "PCE-COM 20" e il Software, è necessario configurare prima il COM-Port assegnato.

Nota:

Il COM-Port per il Software si può stabilire con l'aiuto del "*Dialogo di configurazione*" (Fig. 2) . L'amministratore del dispositivo del sistema Windows indicherà la porta COM corretta.

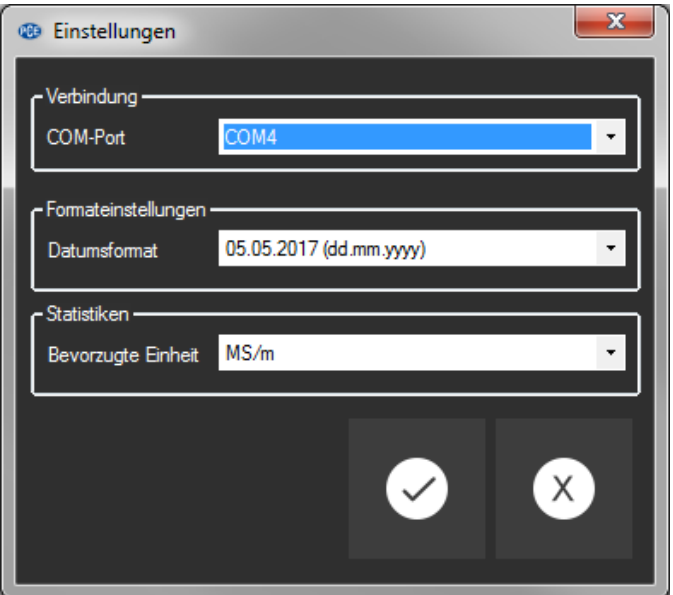

*Fig. 2: Finestra di dialogo di configurazione*

Oltre ai dati di connessione, è anche possibile effettuare altre impostazioni. È possibile selezionare il formato dati desiderato e l'unità per i valori statistici.

È possibile scegliere tra "MS/m" (Megasiemens per metro) o "%IACS" (International Annealed Copper Standard).

#### Collegamento al "PCE-COM 20"

Dopo aver eseguito le impostazioni desiderate e dopo aver chiuso la finestra di dialogo delle impostazioni con un clic sul pulsante "Accettato", è possibile stabilire la connessione con "PCE-COM 20" facendo clic sull'icona corrispondente ("Connetti con" PCE -COM 20 ").

Se la connessione è stata stabilita correttamente, nella barra di stato apparirà la parola "Collegato" per dati dinamici in **verde**. Ma se non è stata stabilita alcuna connessione, la parola "Scollegato" apparirà nello stesso posto in **rosso**.

#### Possibili scenari:

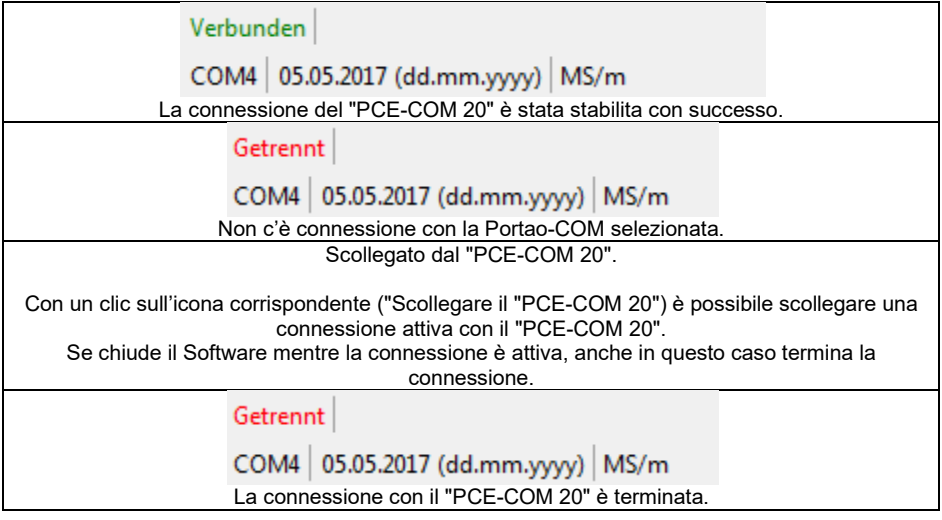

#### Importare una serie di misurazioni

Se la connessione è stata stabilita correttamente, è possibile importare tutti i valori della misurazione nel software come una serie di misurazione.

Fare clic sull'icona della barra ("Carica una serie di misure da un file") e apparirà una nuova finestra di dialogo (Fig. 3), con la quale è possibile scegliere una designazione per la serie di misure importata. Per questo ha un massimo di 80 caratteri.

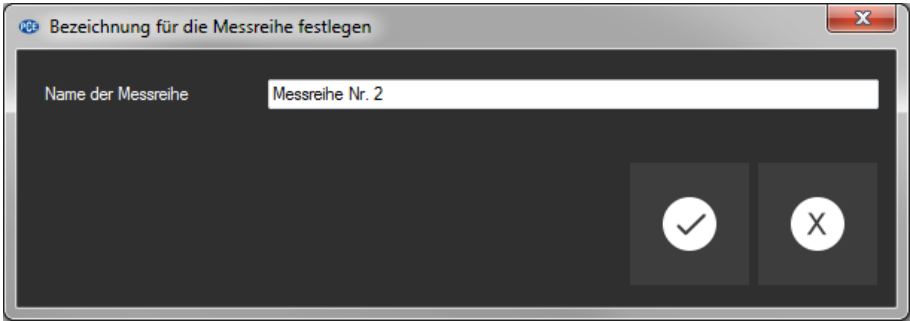

*Fig. 3: Scelta di un nome*

Dopo aver cliccato sul pulsante "Accettato", il software attenderà l'avvio del trasferimento dei dati ("Caricamento dati") su "PCE-COM 20" (Fig. 4).

L'importazione delle serie di misurazioni inizierà immediatamente.

È possibile interrompere questo processo in qualsiasi momento facendo clic sul pulsante "Annulla".

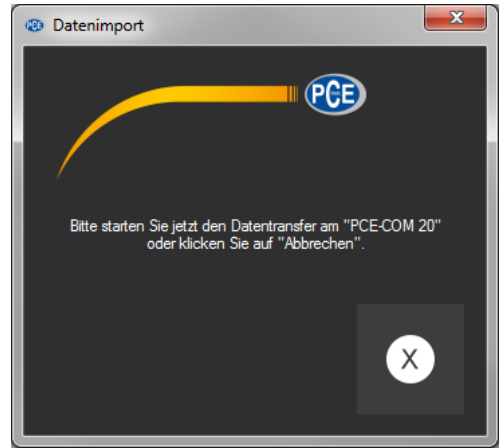

*Fig. 4: Attesa trasferimento dati*

#### Dopo il download

Dopo aver importato i dati, saranno disponibili nel Software tutti i valori di misura registrati nel "PCE-COM 20".

#### Vista numerica

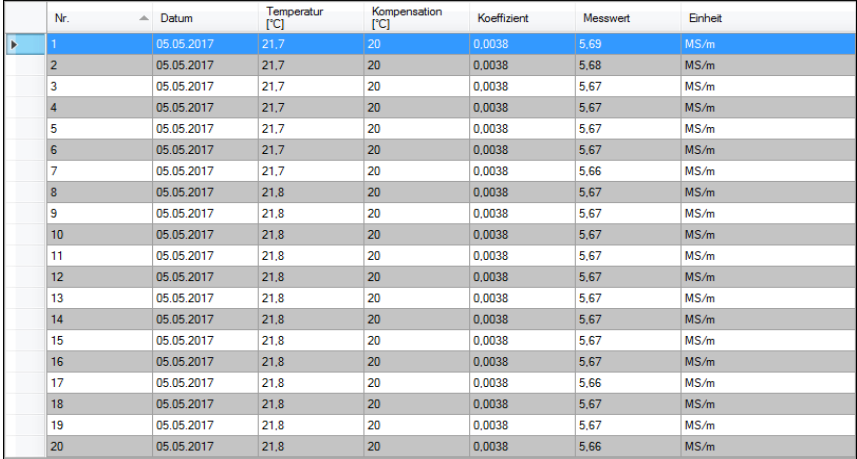

#### *Fig. 5: Vista numerica*

Nella parte superiore destra della finestra principale (Fig. 5) tutti i valori di misura sono rappresentati in una tabella. Ogni valore di misura è presentato con sette attributi nelle diverse colonne della tabella:

Numero in serie, data, temperatura al momento della misurazione, compensazione scelta, coefficiente scelto, valore di misura numerico e unità di valore.

La tabella può essere ordinata in colonne facendo clic con il mouse sull'intestazione della rispettiva colonna.

Dati statistici

| Anzahl:  | 20          | Median:             | $5.67$ MS/m | Modalwerte: | 5,67 MS/m [15] | $\overline{\phantom{a}}$ |
|----------|-------------|---------------------|-------------|-------------|----------------|--------------------------|
| Minimum: | $5.66$ MS/m | Durchschnitt:       | $5.67$ MS/m |             |                |                          |
| Maximum: | $5.69$ MS/m | Standardabweichung: | $0.01$ MS/m |             |                |                          |
| Spanne:  | $0.03$ MS/m | Standardfehler:     | $0.00$ MS/m |             |                |                          |

*Fig. 6: Dati statistici*

Sotto la tabella c'è un'area (Fig. 6) in cui compaiono i dati statistici:

Numero di valori di misurazione registrati nella serie, valori minimo e massimo, intervalli (massimo - minimo), mediana, media aritmetica ("media"), deviazione standard, errore standard e valore modale.

Poiché potrebbero esserci molti valori modali, questi sono presentati in un elenco che può essere escluso con il mouse. Il numero che appare tra parentesi quadre indica la frequenza con cui quel particolare valore modale appare nella serie di misure.

L'unità di dati statistici può essere selezionata tramite la "Finestra di configurazione" (Fig. 2). È possibile selezionare tra "MS / m" (Megasiemens per metro) e "% IACS" (International Annealed Copper Standard).

#### Serie di misurazioni

Nella parte sinistra della finestra principale è presente una panoramica (Fig. 8) con tutte le serie di misure attualmente disponibili nel software. Il numero di serie di misure che possiamo trovare è limitato a 500.

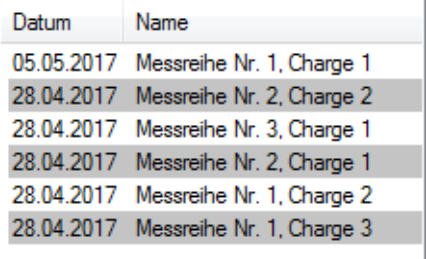

*Fig. 7: Elenco delle serie di misurazioni*

Cliccando sulla serie selezionata di misurazione, i valori delle misurazioni verranno mostrati nella tabella e i dati statistici verranno calcolati di nuovo.

L'identificatore della serie di misure può essere modificato facendo doppio clic o premendo il tasto destro del mouse e selezionando "Rinomina" (Fig. 8).

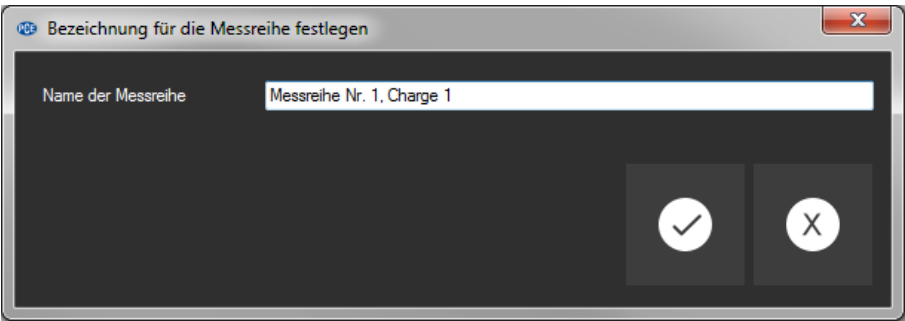

*Fig. 8: Modifica nome della serie di misurazione*

Se è necessario rimuovere le serie di misure dal software, è possibile contrassegnare uno o più identificatori nell'elenco delle serie di misurazioni ed eliminarli premendo "CANC" (Elimina). È possibile anche cancellare premendo il tasto destro del mouse e selezionando "Elimina".

#### Nota:

Tra l'elenco delle serie di misurazioni sul lato sinistro e la tabella con l'elenco e le statistiche sul lato destro, c'è una piccola area con una linea verticale scorrevole che normalmente non può essere vista con la quale è possibile modificare la divisione delle due aree usando il mouse.

Basta porta semplicemente il mouse tra le due aree sottili fino a dove cambia il cursore. Quindi premere il pulsante sinistro del mouse e tenerlo premuto. La linea di divisione verticale diventerà visibile e si può spostare a sinistra o a destra.

#### Esportare serie di misurazioni

Una serie di misurazioni può essere esportata facendo clic sull'icona della barra ("Esportare dati di misurazione") ed esportare il contenuto completo di una serie di misurazioni in formato CSV.

Quando si esporta una serie, tutti i valori di misura vengono salvati riga per riga, con alcuni commenti, e ogni valore con i suoi sette attributi separati da punti e virgola. Questi sette attributi sono uguali a quelli che appaiono anche nella tabella (Fig. 5).

#### Caricare e memorizzare serie di misurazione

È possibile caricare e salvare una serie di misurazione facendo clic con il mouse sull'icona corrispondente della barra ("Caricare una serie di misurazioni da un file" o "Memorizzare una serie di misurazioni in un file")

Se si seleziona "memorizzare", si aprirà prima una finestra di dialogo Windows per memorizzare, che consente di selezionare un elenco e scegliere un nome per il file. Il formato del file è predefinito e non può essere modificato.

#### Nota:

Dopo aver importato con successo almeno una serie di misurazioni, questa rimarrà nella memoria del PC fino a quando sarà eliminata o il Software verrà chiuso.

In quest'ultimo caso, il Software mostra una finestra che indica che l'attuale serie di indicazioni non è stata ancora memorizzata, il che significa che tutto il contenuto andrà perso (Fig. 9).

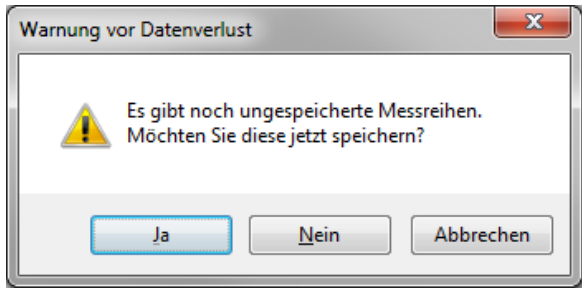

*Fig. 9: Memorizzazione dei dati*

Se si conferma premendo "Si" la serie di misurazioni, si salverà come se si premesse sull'icona per il salvataggio di una serie di misurazioni ("Memorizzare una serie di misurazioni in un file").

# <span id="page-27-0"></span>**6 Calibrazione**

Nel menù di misurazione o di impostazioni e configurazione, premere il tasto "CAL" per eseguire la calibrazione. A quel punto appare la seguente finestra di calibrazione (*Figura16*):

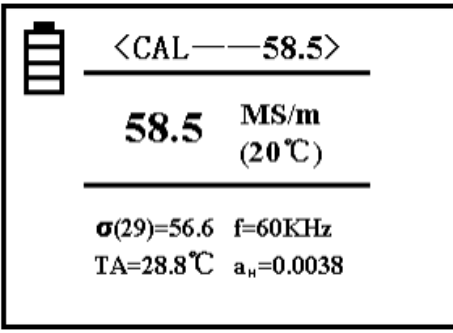

*Figura 16*

#### **Note Chiarimenti**

- Nella parte superiore appare "CAL". Indica la funzione della modalità prescelta. Il numero sulla destra mostra la conduttività della piastra di calibrazione a +20 °C. Questo valore deve corrispondere al valore del corpo di calibrazione corrente. Ulteriori informazioni sull'impostazione del valore sono disponibili nella sezione "5.4.5".
- Nella parte centrale dello schermo appare il valore della conduttività del blocco di calibrazione esaminato.
- Nella parte inferiore sinistra appare una H (High) e una L (Low). Al posto del coefficiente di temperatura.

#### **1. Calibrazione del valore alto a**

Trovandosi nel menù di calibrazione, il dispositivo richiede prima una calibrazione della piastra con valore alto. Il valore preimpostato della piastra è indicato con a<sub>tt</sub> nella parte superiore dello schermo. Nella parte inferiore sinistra è mostrato il coefficiente di temperatura corrispondente. Per calibrare il dispositivo, collocare la sonda di calibrazione in posizione verticale e piana sulla superficie della piastra per misurare la conduttività.

Se il valore misurato aH corrisponde al valore configurato, non è necessario calibrare il valore alto. Premendo il pulsante OK mentre si tiene la sonda in aria (distanza dalla piastra> 5 cm), il dispositivo cambia automaticamente la calibrazione del valore basso in L.

Se il valore misurato aH non corrisponde al valore impostato, tenere la sonda sulla piastra di calibrazione e premere "OK". Il dispositivo completa automaticamente la calibrazione ed emetterà un suono al termine.

Misurare di nuovo la piastra di calibrazione. Se il valore indicato eccede del 0,3 %, bisogna ripetere la calibrazione fino a ottenere che il valore corrisponda a quello richiesto nella prova. Mantenere la sonda in aria (distanza dalla piastra >5cm) e premere "OK" per calibrare il valore più basso.

#### **2. Calibrazione del valore basso aL**

Ora è necessario calibrare il valore basso. Anche in questo caso si trova sulla destra, accanto all'indicazione "CAL", il valore della scheda configurata che sarà naturalmente più bassa. Nella parte in basso a sinistra c'è il coefficiente di temperatura per la piastra corrispondente.

Se il valore misurato di aL corrisponde al valore configurato, non è necessario calibrare il valore basso.

Se il valore misurato di aL non corrisponde a quello impostato, mantenere la sonda sulla piastra di calibrazione e premere "OK". Il dispositivo completerà automaticamente la calibrazione ed emetterà un suono al termine.

Misurare di nuovo la piastra di calibrazione. Se il valore indicato supera un margine dello 0,3%, è necessario ripetere la calibrazione fine a che il valore corrisponda a quello richiesto.

Una volta completata la calibrazione è possibile uscire dal menù di calibrazione mantenendo la sonda in aria (distanza dalla piastra> 5 cm) e premendo "OK".

#### **3. Cancellare la calibrazione**

Per interrompere la calibrazione durante il processo di calibrazione, è necessario premere i tasti MEAS o SET. Quindi, la finestra di calibrazione verrà chiusa direttamente e i passaggi eseguiti correttamente verranno eliminati. Il dispositivo tornerà alla schermata iniziale.

#### **4. Indicazioni aggiuntive sulla calibrazione**

Il tipo di calibrazione del dispositivo è una calibrazione di due punti. Significa che viene utilizzata una piastra di calibrazione con un valore alto e un'altra con valore basso.

#### **Selezione della piastra di calibrazione:**

Il valore della piastra con valore alto  $\sigma_H(20)$  deve essere in genere superiore al valore del materiale esaminato. Il valore dell'altra piastra σ(20) deve essere minore di quello del materiale.

### <span id="page-29-1"></span><span id="page-29-0"></span>**7 Manutenzione**

#### **7.1 Stoccaggio**

Tutti i prodotti inclusi nella spedizione devono essere conservati a una temperatura ambiente normale all'interno della custodia inclusa nella fornitura. L'ambiente deve essere asciutto e costante. Si prega di prendere le precauzioni necessarie per prevenire vibrazioni, scossoni o cadute.

### <span id="page-29-2"></span>**8 Garanzia**

Le nostre condizioni di garanzia le può trovare a questo indirizzo: [https://www.pce-instruments.com/italiano/stampa.](https://www.pce-instruments.com/italiano/stampa)

### <span id="page-29-3"></span>**9 Smaltimento del dispositivo**

#### **Informazioni sul regolamento delle batterie usate**

Le batterie non devono essere smaltite nei rifiuti domestici: il consumatore finale è legalmente obbligato a restituirle. Le batterie usate possono essere restituite presso qualsiasi punto di raccolta stabilito o presso PCE Italia s.r.l.

Al fine di rispettare il R.A.E.E. (raccolta e smaltimento dei rifiuti di apparecchiature elettriche ed elettroniche) ricicliamo tutti i nostri dispositivi. Questi saranno riciclati da noi o saranno eliminati secondo la legge da una società di riciclaggio.

#### Può inviarlo a:

PCE Italia s.r.l. Via Pesciatina, 878-B int. 6 55012 Gragnano (LU) Italia

**ATTENZIONE: "Questo strumento non dispone di protezione ATEX, per cui non deve essere usato in ambienti potenzialmente a rischio di esplosione (polvere, gas infiammabili)."**

**Le specifiche possono essere soggette a modifiche senza preavviso.**

WEEE-Reg.-Nr.DE69278128

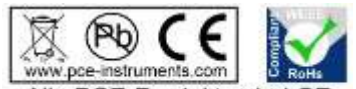

Alle PCF-Produkte sind CF und RoHs zugelassen.

© PCE Instruments 29

# **Contatti PCE Instruments**

#### **Germania Francia Spagna**

Im Langel 26 **Ensign Way, Southampton Consider Consider**<br> **Ensign Way, Southampton**<br>
Hampshire Tel.: +49 (0) 2903 976 99 471 Tel: +44 (0) 2380 98703 0 www.pce-instruments.com/deutsch www.pce-instruments.com/english

 $Fax: +31.53.430.36.46$ 

711 Commerce Way suite 8

PCE Deutschland GmbH PCE Instruments France EURL PCE Ibérica S.L. Im Langel 4 23, rue de Strasbourg Calle Mayor, 53<br>
D-59872 Meschede 67250 Soultz-Sous-Forets (02500 Tobarra 0 D-59872 Meschede 67250 Soultz-Sous-Forets 02500 Tobarra (Albacete) Deutschland France España Tel.: +49 (0) 2903 976 99 0 Téléphone: +33 (0) 972 3537 17 Tel.: +34 967 543 548<br>Fax: +49 (0) 2903 976 99 29 Numéro de fax: +33 (0) 972 3537 18 Fax: +34 967 543 542 Fax: +49 (0) 2903 976 99 29 Numéro de fax: +33 (0) 972 3537 18 info@pce-instruments.com info@pce-france.fr info@pce-iberica.es www.pce-instruments.com/deutsch www.pce-instruments.com/french www.pce-instruments.com/espanol

**Germania Regno Unito Italia**<br>**Produktions- und PCE** Instruments UK Ltd **PCE** Italia s.r.l. PCE Instruments UK Ltd Entwicklungsgesellschaft mbH Units 11 Southpoint Business Park Via Pesciatina 878 / B-Int. 6 Hampshire **Capannori** (Lucca) Deutschland **Deutschland** United Kingdom, SO31 4RF **Italia**<br>
Tel: +49 (0) 2903 976 99 471 Tel: +44 (0) 2380 98703 0 Fax: +49 (0) 2903 976 99 9971 Fax: +44 (0) 2380 98703 9 Fax: +39 0583 974 824 info@pce-instruments.com info@industrial-needs.com info@pce-italia.it<br>www.pce-instruments.com/deutsch www.pce-instruments.com/english www.pce-instruments.com/italiano

**Paesi Bassi Cile Cile Cile Cile Hong Kong**<br> **PCE Brookhuis B.V. PCE Instruments Chile S.A. PCE Instruments HK Ltd.** PCE Instruments Chile S.A.<br>RUT: 76 154 057-2 Institutenweg 15 **Institutenweg 15** RUT: 76.154.057-2 Unit J, 21/F., COS Centre<br>T521 PH Enschede Calle Santos Dumont N° 738. Local 4 56 Tsun Yip Street Calle Santos Dumont N° 738, Local 4 56 Tsun Yip Street Nederland Comuna de Recoleta, Santiago Kwun Tong Telefoon: +31 (0)53 737 01 92 Tel. : +56 2 24053238 Kowloon, Hong Kong<br>
Fax: +31 53 430 36 46 Fax: +56 2 2873 3777 Tel: +852-301-84912 info@pcebenelux.nl info@pce-instruments.cl jyi@pce-instruments.com www.pce-instruments.com/dutch www.pce-instruments.com/chile www.pce-instruments.cn

**Stati Uniti Turchia Cina** Jupiter / Palm Beach **Pehlivan Sok. No.6/C** Zhong Ang Times Plaza<br>33458 Fl 34303 Kitcikcekmece - İstanbul No. 9 Mentougou Road. Tu USA **Türkiye** Türkiye 102300 Beijing Tel: +1 (561) 320-9162 Tel: 0212 471 11 47 China Fax: +1 (561) 320-9176 Faks: 0212 705 53 93 Tel: +86 (10) 8893 9660 info@pce-americas.com info@pce-cihazlari.com.tr info@pce-instruments.cn www.pce-instruments.com/us www.pce-instruments.com/turkish www.pce-instruments.cn www.pce-instruments.cn www.pce-instruments.com/turkish

PCE Teknik Cihazları Ltd.Şti. PCE (Beijing) Technology Co., Limited<br>Halkalı Merkez Mah. PCE (1998) Technology Co., Limited 34303 Küçükçekmece - İstanbul No. 9 Mentougou Road, Tou Gou District